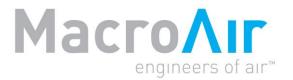

# **Operation Manual**

# MacroAir Dual Control

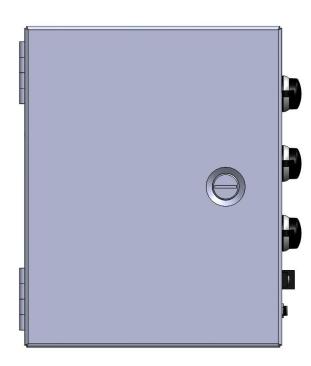

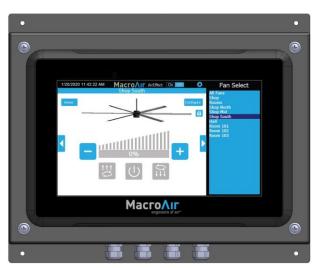

| Introduction                       | Caution & Safety                    | 2  |
|------------------------------------|-------------------------------------|----|
| Introduction                       | Fan Network Ordering,               |    |
|                                    | Modbus/BACnet Nomenclature          | 3  |
|                                    | Components, Airlynk &               |    |
|                                    | Dual Controller                     | 4  |
|                                    | Network Wiring Requirements,        |    |
| Network Installation               | Daisy Chain                         | 5  |
|                                    | Improper Wiring Configuration,      |    |
|                                    | Proper Wiring Configuration         | 6  |
|                                    | Excess Cable at Connection Point    | 7  |
|                                    | Network Wiring Instructions,        |    |
|                                    | Fan Wiring Instructions             | 8  |
|                                    | Mixed Network Wiring Instructions   | 9  |
| Wiring Diagrams                    | Wiring: Airlynk                     | 10 |
| Airlands Coetions                  | Airlynk Quick Start Guide:          |    |
| Airlynk Section:                   | PLC Startup                         | 11 |
| <b>Configuration and Operation</b> | Fan Setup                           | 12 |
| ·                                  | BACnet MSTP Setup                   | 13 |
|                                    | BACnet IP Setup                     |    |
|                                    | Certifications                      | 15 |
|                                    | Introduction, Manual Calibration,   |    |
|                                    | BACnet Setup                        |    |
|                                    | Interfacing PLC to Devices          |    |
|                                    | PLC's Web Configurator              | 19 |
| <b>Dual Controller Section:</b>    | Dual Controller Wiring Instructions |    |
|                                    | Dual Controller Setup               |    |
| <b>Configuration and Operation</b> | Dual Controller Home Screen         |    |
|                                    | Fan Control Screen                  |    |
|                                    | Fan Configure Screen                |    |
|                                    | Settings Screen                     |    |
|                                    | Advanced Settings Screen            |    |
|                                    | Groups Screen                       |    |
|                                    | Remote Operation                    | 28 |
| Appendices                         | Appendix A: Airlynk Modbus + BACnet |    |
|                                    | Control Points                      |    |
|                                    | Appendix B: Warranty                |    |
|                                    | Appendix C: Technical Support       | 36 |

### **Caution and Safety**

⚠ **ATTENTION: Safety.** READ THE ENTIRE MANUAL BEFORE OPERATING THE FAN. Ensure that all safety practices and instructions are followed during the installation, operation, and servicing of the fan. Failure to apply these safety practices could result in death or serious injury. If you do not understand the instructions, please call our Technical Department for guidance.

⚠ ATTENTION: Qualified Technicians. All fan controls and incoming power should only be installed by qualified technicians familiar with the requirements of the National Electrical Code (NEC) and local codes. Refer to appropriate portions of this manual for other important requirements. Failure to follow these guidelines will void the manufacturer's warranty.

⚠ **ATTENTION: Code Compliance.** Installation is to be in accordance with the NEC, ANDSI/NFPA 70-1999 and local codes.

#### Hazard of Electrical Shock, Explosion or Arc Flash:

⚠ ATTENTION: Read. Read and understand this manual before installing or operating a fan unit. Installation, adjustment, repair, and maintenance must be performed by qualified personnel.

⚠ ATTENTION: Code Compliance. The user is responsible for compliance with all international and National Electrical Code requirements with respect to grounding of all equipment.

⚠ WARNING: Do Not Touch. Many of the parts of this unit operate at line voltage. DO NOT TOUCH.

⚠ WARNING: Covers. Install all covers before applying power or starting and stopping the unit.

#### **Installation and Service**

⚠ WARNING: Damage. Do not operate or install any fans or fan accessories that appear to be damaged.

⚠ WARNING: Death and Injury. Failure to follow this instruction can result in death, serious injury, or equipment damage.

⚠ WARNING: Disconnect Power. If the fan does not operate properly using the procedures in this manual. BE CERTAIN TO REMOVE ALL POWER TO THE UNIT and contact our technical department for further assistance.

⚠ CAUTION: Moving Parts. Keep all body parts clear of moving parts at all times.

**ATTENTION:** Qualified Technicians. All electrical troubleshooting and repair must be done by a qualified technician and meet all applicable codes.

REFER TO FAN INSTALLATION MANUAL(S) FOR FURTHER MAINTENANCE INFORMATION.

## **Fan Network Ordering**

It is important to purchase fans that are setup for a network. MacroAir customizes fans to operate in a network by:

Addressing the fans.

Note: If you did not order your fans for a network, please contact Technical Support for assistance with networking your fans. Also, when installing new fans in an existing mixed network, contact Technical Support.

\*If you did not order your fans for a network by default, they will all have a default Node Address, and you will be missing necessary materials. Contact technical support to modify your fans when installing for networking.

# **Modbus/BACnet Nomenclature**

**ATTENTION:** For purposes of this manual the following shall be true:

- It shall be recognized that where this manual indicates "BACnet" it shall be recognized as "Modbus/BACnet".
- It shall be recognized that where this manual indicates "BACnet IP" it shall also be recognized as "Modbus TCP/IP".
- It shall be recognized that where this manual indicates "BACnet MSTP" it shall also be recognized as "Modbus RTU".

# **Components**

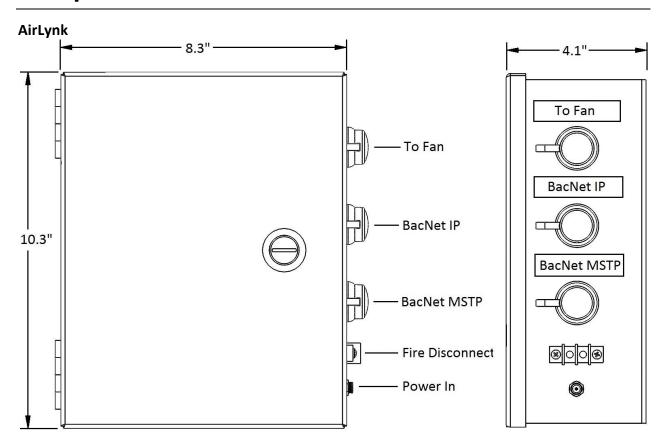

#### **Dual Controller**

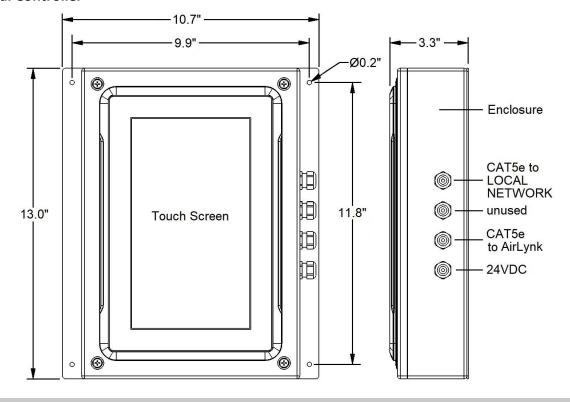

**End of Section** 

## **Network Wiring Requirements**

- Use Stranded Twisted Pair, CAT5e (or higher grade) shielded cable
- Minimum 24 AWG (0.5mm) cross section
- Route wires as far away as possible from high voltage AC cables, fluorescent lights, arc welders, and other equipment that transmits EMI (electromagnetic interference).

### **Daisy Chain**

Networked MacroAir fans must be connected in one single line, referred to in this document as a "daisy chain". The characteristics of a proper daisy chain are: one beginning (AirLynk) and one end (last fan).

If the fans are not connected in one line/chain, there will be a de-graduation of the communication signal and the network may not function as intended (fans in the network may not operate).

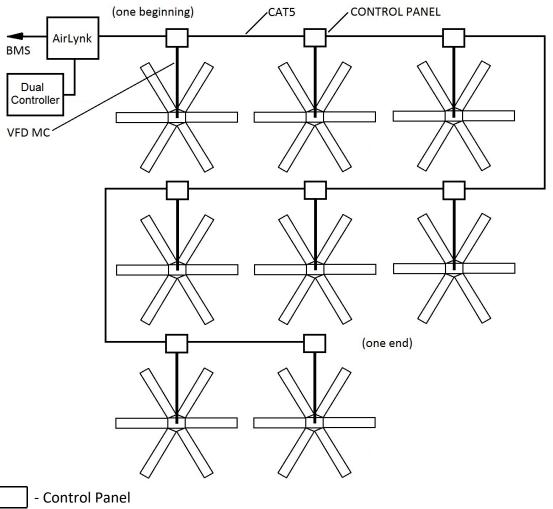

VFD MC - Motor Control Cable (supplied with Fan by MacroAir)

# **Improper Wiring Configuration**

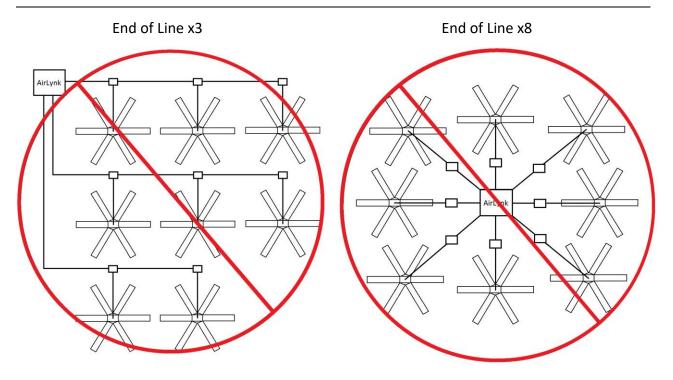

# **Proper Wiring Configuration**

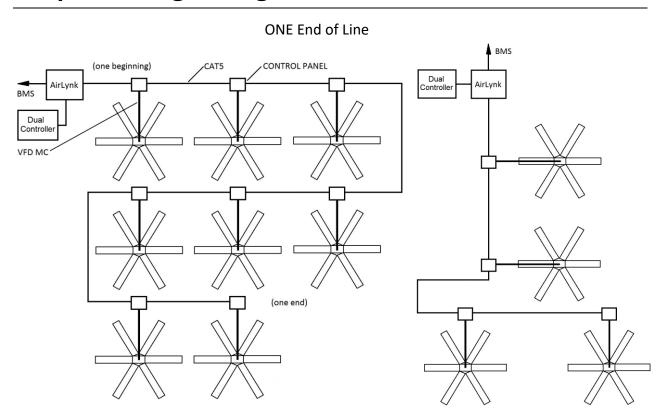

### **Excess Cable at Connection Point**

With noise being emitted throughout a typical industrial/commercial environment, **extra cable should not be coiled up** as the coil itself will create noise/interference in the communication signal. There should be no more than two feet of excess cable at each connection point.

If more than two feet of cable is needed for future relocation of the fan, run the cable up toward the ceiling and back down in a horseshoe shape.

ALWAYS AVOID SHARP BENDS OF THE CABLE.

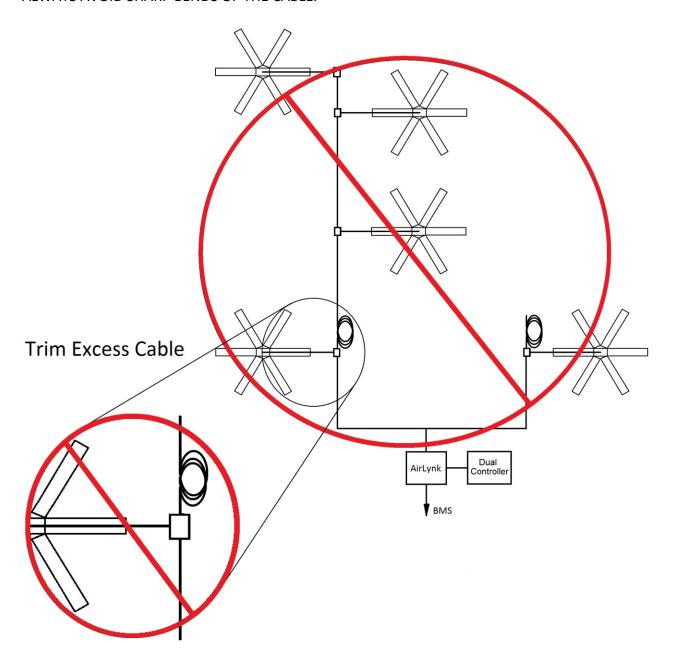

## **Network Wiring Instructions**

Refer to the appropriate fan installation manual for specific networking instructions.

#### AVD 370, AVD3, 550, 780, AirVolution and AVDX Fans

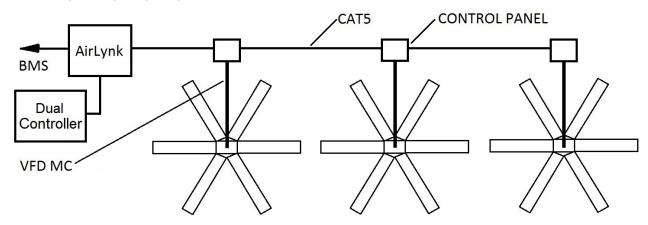

# **Fan Wiring Instructions**

**AVD 370, AVD3, 550, 780, AirVolution and AVDX fans** are wired in a daisy chain with one CAT5e from the touchscreen/previous fan into an RJ45 port on the control panel, and one CAT5e going to the next fan from the second RJ45 port on the panel. The internal panel wiring does not need to be modified for communications.

A properly wired daisy chain network will have the CAT5e network ran per the below illustration.

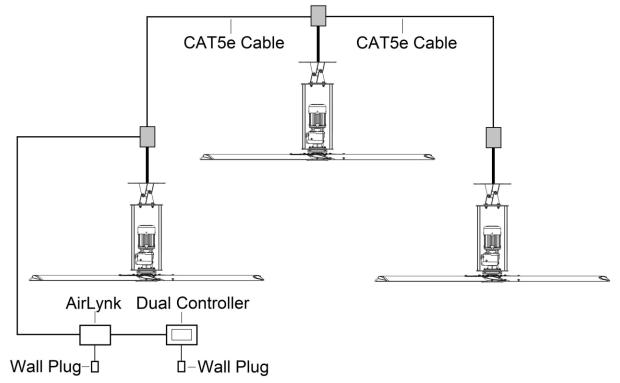

Control Panel Schematic: Refer to documentation included in the Fan Installation Manual.

© 2020 MacroAir Technologies Toll Free: 866 668-3247 Fax: 909 890-2313 www.macroairfans.com Dual Control Operation Manual 90-30060-00 Rev A-02 Date: 071621

## **Mixed Network Wiring Instructions**

Networks utilizing different types of connections, will wire each fan according to the preceding wiring instructions in the manual. Below is an example of wiring for a mixed network:

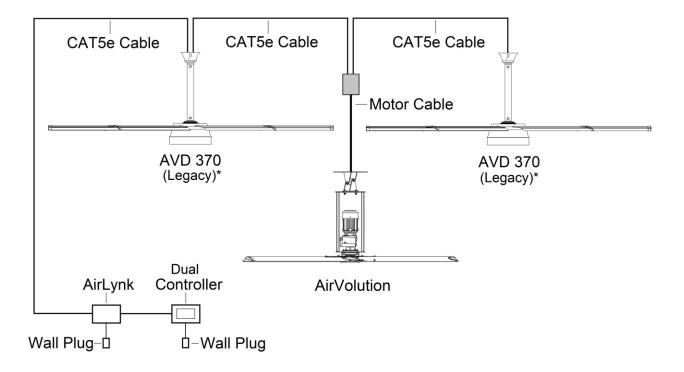

<sup>\*</sup> Note: When installing new fans in an existing mixed network, contact Technical Support for assistance with networking your fans.

# Wiring: Airlynk

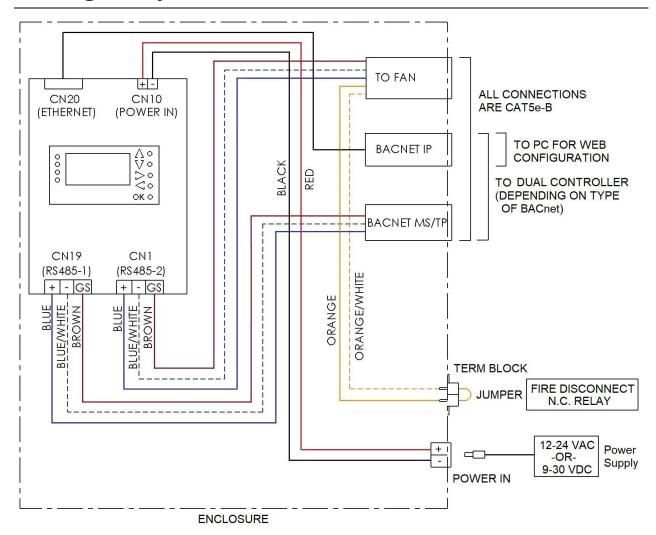

#### **End of Section**

# Airlynk Quick Start Guide

#### **PLC STARTUP**

### Basic navigation around the PLC display

- 1. Use the up  $\Lambda$ , down V, left  $\prec$ , and right  $\triangleright$ arrows to navigate through the options on the screen.
- 2. Press OK to select the currently highlighted option (takes you to another screen or allows you to edit the selected value).

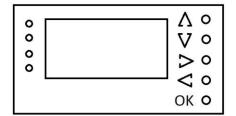

3. If the option is editable, you will then be able to edit it using the up and down arrows. To get to the next digit press the left or right arrows. When you are done editing, press OK to set the value.

NOTE: The fans will be auto discovered each time the PLC is powered on. Setting the fans through the web browser will ensure that the PLC knows there is a fan at that address.

#### Main Page 1 and 2

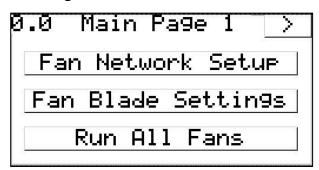

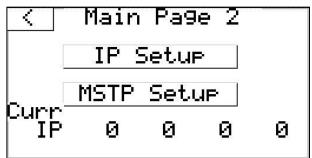

# Airlynk Quick Start Guide, cont.

#### Fan Setup (Optional)

- 1. Select "Fan Network Setup".
- 2. Check each fan that is on the network (See Fig. 1 Fan Values Table) to ensure that the PLC found all the fans.

| #  | Fan Type       |  |
|----|----------------|--|
| 0  | No Fan         |  |
| 1  | AVD-3          |  |
| 2  | AVD 550        |  |
| 3  | AVD 780        |  |
| 4  | AVD 370        |  |
| 5  | AirVolution    |  |
| 6  | AVD S          |  |
| 7  | AVDX           |  |
| 8  | AVD 370/2      |  |
| 30 | Local Override |  |

Fan Setup Fan1 Fan4 01 01 Fan2 Fan5 Fan3 Fan6 01

Fig. 1: Fan Values Table

3. Return to "Main Page 1" and select Fan Blade Settings.

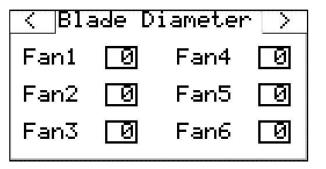

- 4. Optional: Set blade sizes (diameter) for each fan on the network (can be done through BACnet).
- 5. Run all fans to ensure fan functionality

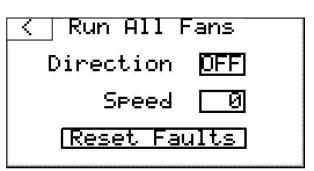

# Configuration and Operation Airlynk Section

# Airlynk Quick Start Guide, cont.

#### **BACnet MSTP setup**

- 1. Use the up and down arrows on the right to navigate to "Main Page 2" from "Main Page 1" by selecting
- 2. Select "MSTP Setup" on "Main Page 2"
- 3. From "MSTP Settings" you can set the various settings needed to operate the fans through BACnet MSTP

Proto - Protocol (BACn for BACnet MSTP).

Modb - Modbus RTU \*

Baud - Baudrate of the protocol \*

Addr - Address of the PLC.

Data – Data bit number \*

Pari - Parity (Nul-None, Odd, Eve-Even) \*

Stop - Stop bit \*

| <pre></pre>           |  |
|-----------------------|--|
| Proto WNET Data 🛛 🛭 🗷 |  |
| Baud 9.6 Pari Nul     |  |
| Addr 🛛 Stop 🗓         |  |

\* Note: If BACnet IP is used, the following must be true.

Proto must be set to Modb.

Baud must be set to 19.2

Data must be set to 8.

Pari must be set to Nul.

Stop must be set to 1.

Dev ID - ID that is displayed on BACnet end Subnet - Subnet that the device is on.

| <    | MSTP | Settin9s |
|------|------|----------|
| Dev  | ID   | Ø        |
| Subr | net  | Ø        |
|      |      |          |

# Airlynk Quick Start Guide, cont.

#### **BACnet IP setup**

Note: If MSTP is set to BACn, BACnet IP will not work.

- 1. Use the up and down arrows on the right to navigate to "Main Page 2" from "Main Page 1" by selecting
- 2. Select "IP Setup" on "Main Page 2"

3. From "IP Settings" you can set the various settings needed to operate the fans through **BACnet IP** 

IP - IP address \* Net MSK - Net Mask Port - BACnet/IP port (0= port 47808) DHCP - Enabled/Disable DHCP (1) Enabled, (0) Disable

| <pre>   IP Settings 1   &gt;</pre> |
|------------------------------------|
| IP 0 0 0 0                         |
| MŠK O O O O                        |
| Port 0 DHCP 0                      |

\* Note: Do not modify if BACnet MSTP is used (IP must be set to 192.168.1.100 to work on the Dual Controller)

Gate - Default Gateway DNS1/2 - DNS server

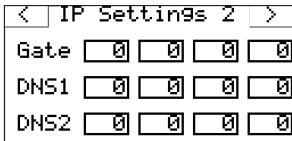

MAC address of device

IP Settings MAC Address 

ETH - TCP/IP Port number FTP - FTP Port number (0=port 21) HTTP - HTTP port number (0=port 80)

| < IP | Setti | n9s 4 | _> |
|------|-------|-------|----|
| ETH  | Port  |       | Ø  |
| FTP  | Port  |       | Ø  |
| HTTP | Port  |       | Ø  |

### **Certifications**

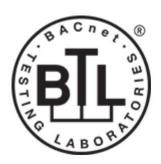

#### BTL Mark - BACNET TESTING LABORATORY

The BTL Mark on PLC is a symbol that indicates that a product has passed a series of rigorous tests conducted by an independent laboratory which verifies that the product correctly implements the BACnet features claimed in the listing. The mark is a symbol of a high-quality BACnet product. Go to http://www.BACnetInternational.net/blt/ for more information about the BACnet Testing Laboratory. Click here for BACnet PIC Statement.

### Introduction

#### 1. PLC Gateway

Auto-Discovery (Every Power-up): Supported RS-485 devices can be automatically detected and identified for addition to the PLC's configuration.

Web Configurator (Retains through Power Cycle): For RS-485 devices that are not supported by Auto-Discovery, use the embedded tool, which is accessed with a browser, referred to in this manual as the Web Configurator. Select the device(s) from a drop-down list of known profiles and assign at the stated Modbus address.

### **Manual Calibration**

#### 2. Blade Sizes and Motor Calibration

Blade sizes and a motor calibration must be done manually on all AVD3, 550, 780, and AVDX fans. Blade Size must be done manually for AVD 370.

Blade Size: Use the fan control points AV 121-150 (pg. 33) to set the blade size.

- 8-24 for 6-Blade fans.
- 308-324 for 3-Blade fans.

Motor Calibration: Use fan control points AV 151-159 (pg. 34) to perform a motor calibration on the fans.

### **BACnet Setup**

#### 3. Configuring Device Communications

Set Modbus RTU Node-ID for each of the devices attached to the PLC.

- Set Modbus Node-ID for each of the devices attached to PLC. The Modbus Node-ID's need to be uniquely assigned between 1 and 30.
- The Modbus Node-ID that is assigned for each device needs to be documented.
  - The Modbus Node-ID's assigned are used for designating the Device Instance for BACnet/IP and BACnet MS/TP
- The Modbus TCP/IP Node-ID will be set to the same value as the Node-ID of the Modbus RTU device.

# **Interfacing PLC To Devices**

### 4. Fan Connections to PLC (CN1)

| Device Pins  | PLC Pin # | Pin Assignment |
|--------------|-----------|----------------|
|              |           | CN1            |
| Pin RS-485 + | Pin1      | RS-485-2 +     |
| Pin RS-485 - | Pin 2     | RS-485-2 -     |
| Pin GND      | Pin 3     | RS-485-2 GS    |

Figure 3: Power and RS-485 Connections (ref pg. 10)

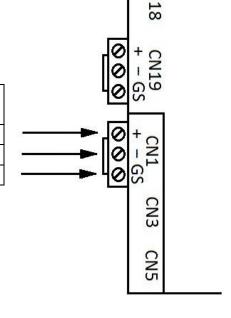

### 5. Wiring Field Port to a BACnet MSTP BMS (CN19)

| BMS RS-485 | PLC Pin # | Pin Assignment |
|------------|-----------|----------------|
| Wiring     |           | CN19           |
| RS-485 +   | Pin 1     | RS-485-1 +     |
| RS-485 -   | Pin 2     | RS-485-1 -     |
| -          | Pin 3     | RS-485-1 GS    |

Figure 4: Connection from PLC to RS-485 Field Network (ref pg. 10)

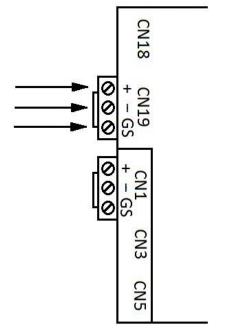

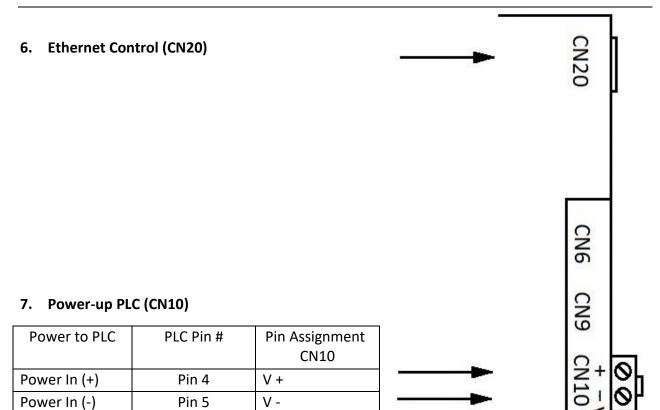

# **PLC's Web Configurator**

#### To Select Device Profiles

#### 1. Connect the PC via the Ethernet Port

 Connect a CAT5 Ethernet cable (Straight through or Cross-over) from PC to BACnet on AirLynk panel.

The Default IP Address of PLC is 192.168.1.100, Subnet mask is 255.255.255.0. If the PC and PLC are on different IP Networks, assign a static IP Address to the PC on the 192.168.1.xxx network.

• For instructions on how to navigate your operating system to set up an IP address, and subnet mask contact your system administrator.

#### 2. Connecting to Web Configurator

- After Setting your PC to be on the same subnet as the PLC (Instruction 1. Connect to PC), open a web browser on your PC and enter the IP address of the PLC; the default address is 192.168.1.100
- If the IP address of the PLC has been changed by a previous configuration, you will need to get the assigned IP address from display (Page 11, Main Page 2 Curr IP).

#### 3. Selecting Profiles for Devices Connected to PLC

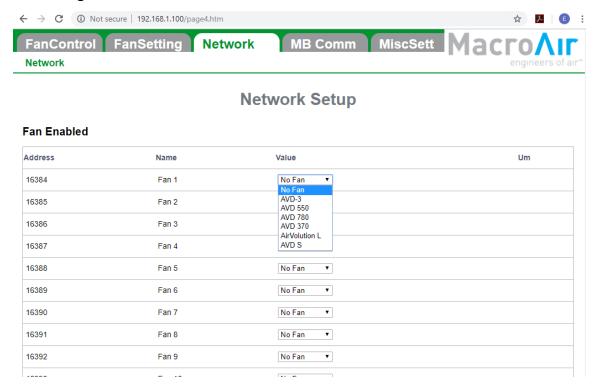

**End of Section** 

# **Dual Controller Wiring Instructions**

⚠ WARNING: Power to be off. Prior to following the steps below, ensure all power to the touchscreen is off.

- 1. Run the included power supply cable through the gland on the bottom of the network controller and plug the terminal block in per the below diagram.
- Run one end of CAT5e through the gland on the bottom of the network controller. For Modbus RTU wire the blue and blue/white wires to the touchscreen per the diagram below. For Modbus TCP/IP connect the RJ-45 to LAN A port on the controller. Do not remove any factory wiring.
- 3. If you are utilizing the optional remote operation feature (pg. 28), run a separate CAT5e from your router to the LAN B port on the back of the screen. The CAT5e will need an RJ45 male end terminated per the pinout below.

#### **Touchscreen Wiring Diagram**

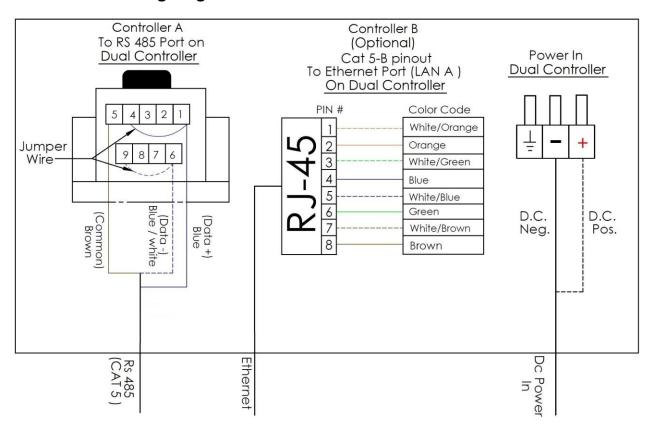

- For network fan wiring instructions, refer to page (pg. 5-9).
- Depending on BMS controls used:

If Bacnet IP is used, use Controller A (Modbus RTU).

If Bacnet MSTP is used, use Controller B (Modbus TCP/IP).

# Configuration and Operation Dual Controller Section

### **Dual Controller Setup**

- 1. The touchscreen will require additional setup before operating the fans. Please refer to the steps below to properly configure your controller.
- 2. Power on the screen. The program will load automatically and take you directly to the Home Screen (pg. 22).
- 3. All fans connected to the network will be displayed on the screen. If no fans are detected, or if any fans are missing, check the CAT5e splices and ensure that the fans are powered on, then rescan the network using the tool on the Settings Screen (pg. 25). Occasionally a fault code will be present on one or more fans; this is normal. Faults can be reset from the Fan Control Screen (pg. 23). If a fault does not reset, refer to the fan manual for fault code descriptions and contact technical support if you require further assistance. Make sure AirLynk is done scanning for fans.
- 4. Use the Fan Configure Screen (pg. 24) to input all available data for the fan. Blade sizes must be set manually on all AVD 370, AVD3, 550, 780, and AVDX fans.
- 5. Grouping allows you to create a button for multiple fans to run after being given one direction and speed command, rather than turning them all on individually. To create a group, refer to the Groups Screen (pg. 27). Note: max 10 groups.

© 2020 MacroAir Technologies Toll Free: 866 668-3247 Fax: 909 890-2313 www.macroairfans.com Dual Control Operation Manual 90-30060-00 Rev A-02 Date: 071621

### **Dual Controller Home Screen**

The home screen will display all the available fans that are on the network, as well as any groups you have created.

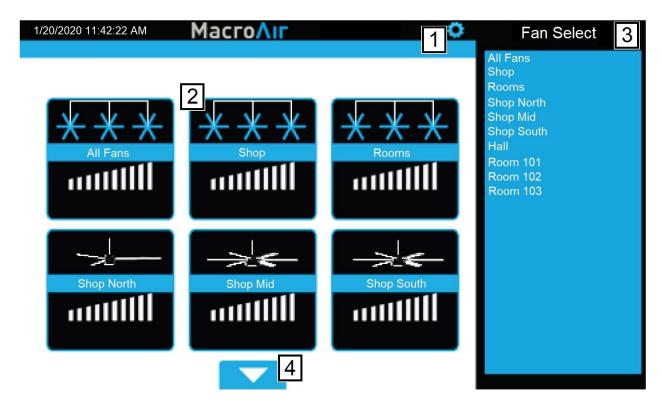

- **Gear** Takes you to the settings screen.
- 2 Fan Status Box Displays the status of the fan. Pressing this button takes you to that fan's control screen.
- 3 Fan Select Allows you to select any fan, even ones not currently displayed on the page.
- 4 Up/Down Arrow Takes you to the next set of fans.

If the installation has been verified and AirLynk has finished scanning for fans, but no fans have been detected, contact Technical Support (pg. 36).

### **Fan Control Screen**

Tapping on a fan status box on the home screen will take you to the fan control screen. This screen allows you to configure and control the fans individually or issue a command to multiple fans if you clicked the "All Fans" button or a group button. Please ensure that the fans are configured correctly before attempting to run them (see Fan Configure, pg. 24).

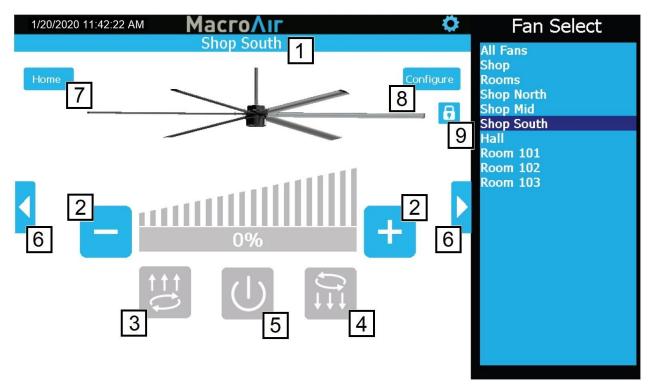

- 1 Fan/Group Name Displays the name of the fan or group.
- 2 **Decrease/Increase Speed** Increase or decrease the speed between 0-100% by 5% using "-" and "+" buttons.
- 3 **Reverse Button** Runs the fan clockwise to pull air up. This setting is useful to achieve destratification without creating a discernable breeze.
- **Forward Button** Runs the fan counter-clockwise to blow air down. This is the main setting used for cooling.
- 5 **Power Button** Stops the fan if it is running.
- 6 Right/left Arrows Takes you to the next fan/group.
- 7 **Home** Takes you to the home screen.
- 8 **Configure** Takes you to the fan's configure screen.
- 9 **Lock** Locks and unlocks control of fan and functions (requires admin login, refer to Settings Screen, pg. 25).

# **Fan Configure Screen**

Tapping the Configure button on the fan control screen will bring you to the fan configure screen. This screen displays basic information on the fan. This screen also provides fields to input information that may prove useful for reference or troubleshooting.

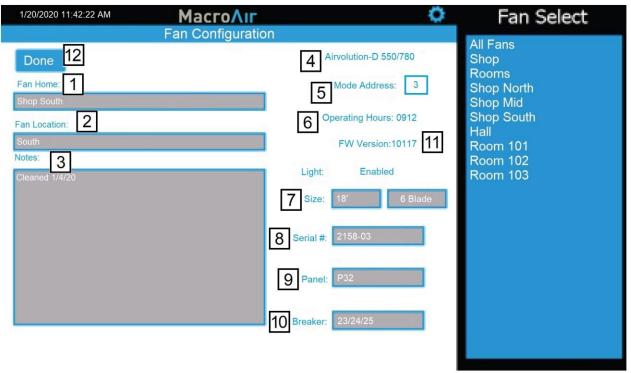

**Note:** Entry on the screen for items 1, 2, 3, 8, 9, and 10 are done on a pop-up keyboard.

- **Tan Name** Changes the name that is displayed for the fan.
- 2 Fan Location Allows you to input a location (for example "Loading Dock") which can help identify the fan.
- 3 **Notes** Any additional notes on the fan you would like to include.
- 4 **Type** Displays the fan model.
- 5 **Node Address** Displays the network address of the fan.
- 6 **Operating Hours/Voltage** Displays the operating hours for AVD fans/Displays incoming voltage rating of the VFD for AirVolution Legacy fans.
- 7 **Size** Allows you to set the fan size. **Required** for AVD 370, AVD3, 550, 780, and AVDX.
- 8 Serial Allows you to input the serial number of the fan for easy reference.
- 9 **Panel** Allows you to specify the electrical panel the breaker is in for easy reference.
- Breaker Allows you to specify the breaker number the fan is on for easy reference.
- 11 **FW** The FW version on older models is displayed, on AVD 370, AVD3, 550, 780, AirVolution and AVDX FW displays a Status Code.
- 12 **Done** Returns to the Fan Screen.

### **Settings Screen**

Tapping the Settings button will bring you to the settings screen. This screen contains information on the touchscreen and configuration options for the network.

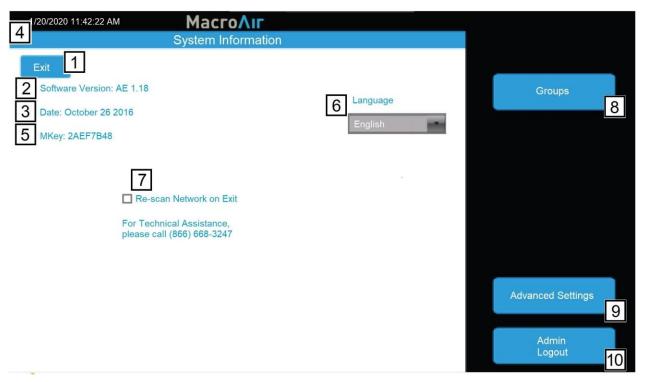

- 1 **Exit** Goes back to the Home screen.
- 2 **Software Version** Indicates the software version of the touch screen.
- 3 **Date** Displays the revision date of the screen software.
- 4 Current Date Displays current date (pg. 26).
- 5 Mkey Displays the code to grant access to Comm settings for MacroAir Tech Support.
- 6 Language Allows selection of alternate languages (English, Spanish, French, Malay).
- 7 **Re-scan Network on Exit** When selected, rescans the network to detect any changes. Used after adding/removing fans or changing addresses.
- 8 Groups Provides access to the Groups page (pg. 27).
- 9 Advanced Settings Displays the Advance Settings page (pg. 26).
- 10 Admin Login Brings up the Admin Login page. You will need to be logged in under admin to access most of the other pages on the Settings screen. The default username AND password is "admin".

# **Advanced Settings Screen**

Tapping on the "Advanced Settings" button will bring you to the Advanced Settings screen. This screen is very similar to the Settings screen, but contains 4 additional advanced options (Ethernet, Date/Time, Comm and Fine Tune).

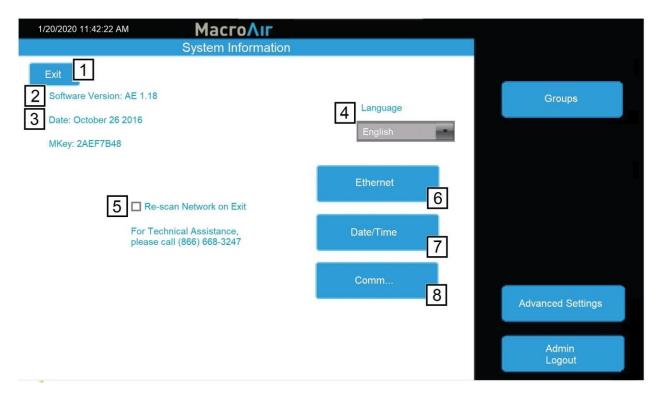

- 1 Exit Goes back to the Home screen.
- 2 **Software Version** Indicates the software version of the touch screen.
- 3 **Date** Displays the revision date of the screen software.
- 4 Language Allows selection of alternate languages.
- **Re-scan Network on Exit** When selected, rescans the network to detect any changes. Used after adding/removing fans or changing addresses.
- 6 **Ethernet** This page displays the Ethernet information for the screen. This information is used to remotely control the screen with a program such as VNC viewer. More information is available in the Remote Operation section of the manual (pg. 28).
- 7 **Date/Time** This screen allows you to set the date/time. This is very important for scheduling, as the screen will run schedules according to the programmed date/time.
- 8 **Comm** This screen provides access to the Modbus communications page. This is a password-protected page and is only accessible with MacroAir technical support on the phone. If you need access to this page, please call us at (866) 668-3247.

# **Groups Screen**

Tapping on the "Groups" button will bring you to the Groups screen. This screen allows you to create groups and assign fans to them, easily allowing control of multiple fans at the same time.

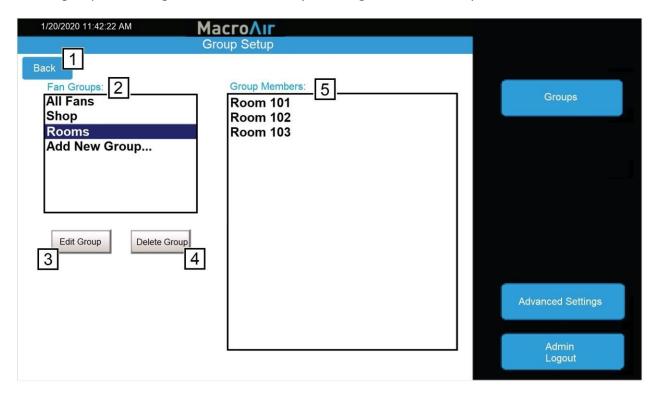

- 1 **Back** Takes you back to the previous screen.
- 2 Fan Groups Displays fan groups you have created. Click "Add New Group" to add a new group.
- 3 **Edit Group** Allows you to change the group name or group members of the selected group. Having a group name is required to save changes.
- 4 **Delete group** Deletes the selected group.
- 5 **Group Members** Displays all fans with checkboxes to indicate which fans are part of the group. Check boxes to add fans to the group, remove checks to remove fans from the group.

**Edit Group Name** - Allows you to edit the group name. Press "Accept" to save changes or "Cancel" to cancel any changes made. (Only visible when "Edit Group" is pressed.)

# 28 Configuration and Operation Dual Controller Section

### **Remote Operation**

MacroAir Controllers are capable of being controlled remotely, allowing access from any computer or smart device on the same local network. Please follow the steps below to properly set up remote operation:

- 1. Plug your controller into your internet network via the Ethernet port Lan B on the back of the screen.
- 2. In the settings screen of the controller click on "Ethernet" to check the IP address of Lan B.

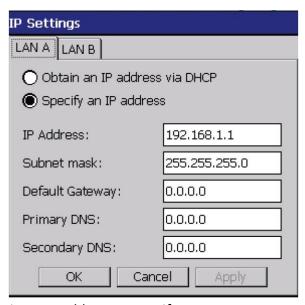

You can let it obtain an IP address or specify one.

3. You will need a computer or device that is on the same network as the Controller with a VNC viewer installed ( "VNC-Viewer" used below).

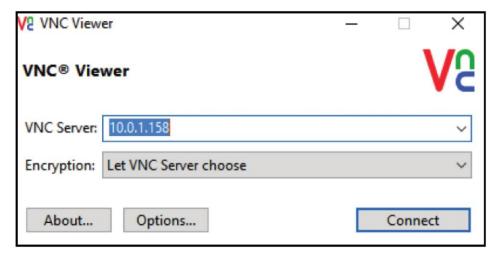

- 4. Open the VNC and input the IP address of the controller.
- 5. Select connect and the controller screen should show up.

# Appendix A.

| Modbus | AV | Name        | Description                   | Values     |
|--------|----|-------------|-------------------------------|------------|
| 10100  | 0  | AllFanReset | Reset the faults on every fan | 1 to reset |
| 8960   | 1  | FanSpeed1   | Sets the speed of fan 1       | 0-100%     |
| 8961   | 2  | FanSpeed2   | Sets the speed of fan 2       | 0-100%     |
| 8962   | 3  | FanSpeed3   | Sets the speed of fan 3       | 0-100%     |
| 8963   | 4  | FanSpeed4   | Sets the speed of fan 4       | 0-100%     |
| 8964   | 5  | FanSpeed5   | Sets the speed of fan 5       | 0-100%     |
| 8965   | 6  | FanSpeed6   | Sets the speed of fan 6       | 0-100%     |
| 8966   | 7  | FanSpeed7   | Sets the speed of fan 7       | 0-100%     |
| 8967   | 8  | FanSpeed8   | Sets the speed of fan 8       | 0-100%     |
| 8968   | 9  | FanSpeed9   | Sets the speed of fan 9       | 0-100%     |
| 8969   | 10 | FanSpeed10  | Sets the speed of fan 10      | 0-100%     |
| 8970   | 11 | FanSpeed11  | Sets the speed of fan 11      | 0-100%     |
| 8971   | 12 | FanSpeed12  | Sets the speed of fan 12      | 0-100%     |
| 8972   | 13 | FanSpeed13  | Sets the speed of fan 13      | 0-100%     |
| 8973   | 14 | FanSpeed14  | Sets the speed of fan 14      | 0-100%     |
| 8974   | 15 | FanSpeed15  | Sets the speed of fan 15      | 0-100%     |
| 8975   | 16 | FanSpeed16  | Sets the speed of fan 16      | 0-100%     |
| 8976   | 17 | FanSpeed17  | Sets the speed of fan 17      | 0-100%     |
| 8977   | 18 | FanSpeed18  | Sets the speed of fan 18      | 0-100%     |
| 8978   | 19 | FanSpeed19  | Sets the speed of fan 19      | 0-100%     |
| 8979   | 20 | FanSpeed20  | Sets the speed of fan 20      | 0-100%     |
| 8980   | 21 | FanSpeed21  | Sets the speed of fan 21      | 0-100%     |
| 8981   | 22 | FanSpeed22  | Sets the speed of fan 22      | 0-100%     |
| 8982   | 23 | FanSpeed23  | Sets the speed of fan 23      | 0-100%     |
| 8983   | 24 | FanSpeed24  | Sets the speed of fan 24      | 0-100%     |
| 8984   | 25 | FanSpeed25  | Sets the speed of fan 25      | 0-100%     |
| 8985   | 26 | FanSpeed26  | Sets the speed of fan 26      | 0-100%     |
| 8986   | 27 | FanSpeed27  | Sets the speed of fan 27      | 0-100%     |
| 8987   | 28 | FanSpeed28  | Sets the speed of fan 28      | 0-100%     |
| 8988   | 29 | FanSpeed29  | Sets the speed of fan 29      | 0-100%     |
| 8989   | 30 | FanSpeed30  | Sets the speed of fan 30      | 0-100%     |

| Modbus | AV | Name     | Description                  | Values                    |
|--------|----|----------|------------------------------|---------------------------|
| 9050   | 31 | FanDir1  | Sets the direction of fan 1  | 0-Off 1-Forward 2-Reverse |
| 9051   | 32 | FanDir2  | Sets the direction of fan 2  | 0-Off 1-Forward 2-Reverse |
| 9052   | 33 | FanDir3  | Sets the direction of fan 3  | 0-Off 1-Forward 2-Reverse |
| 9053   | 34 | FanDir4  | Sets the direction of fan 4  | 0-Off 1-Forward 2-Reverse |
| 9054   | 35 | FanDir5  | Sets the direction of fan 5  | 0-Off 1-Forward 2-Reverse |
| 9055   | 36 | FanDir6  | Sets the direction of fan 6  | 0-Off 1-Forward 2-Reverse |
| 9056   | 37 | FanDir7  | Sets the direction of fan 7  | 0-Off 1-Forward 2-Reverse |
| 9057   | 38 | FanDir8  | Sets the direction of fan 8  | 0-Off 1-Forward 2-Reverse |
| 9058   | 39 | FanDir9  | Sets the direction of fan 9  | 0-Off 1-Forward 2-Reverse |
| 9059   | 40 | FanDir10 | Sets the direction of fan 10 | 0-Off 1-Forward 2-Reverse |
| 9060   | 41 | FanDir11 | Sets the direction of fan 11 | 0-Off 1-Forward 2-Reverse |
| 9061   | 42 | FanDir12 | Sets the direction of fan 12 | 0-Off 1-Forward 2-Reverse |
| 9062   | 43 | FanDir13 | Sets the direction of fan 13 | 0-Off 1-Forward 2-Reverse |
| 9063   | 44 | FanDir14 | Sets the direction of fan 14 | 0-Off 1-Forward 2-Reverse |
| 9064   | 45 | FanDir15 | Sets the direction of fan 15 | 0-Off 1-Forward 2-Reverse |
| 9065   | 46 | FanDir16 | Sets the direction of fan 16 | 0-Off 1-Forward 2-Reverse |
| 9066   | 47 | FanDir17 | Sets the direction of fan 17 | 0-Off 1-Forward 2-Reverse |
| 9067   | 48 | FanDir18 | Sets the direction of fan 18 | 0-Off 1-Forward 2-Reverse |
| 9068   | 49 | FanDir19 | Sets the direction of fan 19 | 0-Off 1-Forward 2-Reverse |
| 9069   | 50 | FanDir20 | Sets the direction of fan 20 | 0-Off 1-Forward 2-Reverse |
| 9070   | 51 | FanDir21 | Sets the direction of fan 21 | 0-Off 1-Forward 2-Reverse |
| 9071   | 52 | FanDir22 | Sets the direction of fan 22 | 0-Off 1-Forward 2-Reverse |
| 9072   | 53 | FanDir23 | Sets the direction of fan 23 | 0-Off 1-Forward 2-Reverse |
| 9073   | 54 | FanDir24 | Sets the direction of fan 24 | 0-Off 1-Forward 2-Reverse |
| 9074   | 55 | FanDir25 | Sets the direction of fan 25 | 0-Off 1-Forward 2-Reverse |
| 9075   | 56 | FanDir26 | Sets the direction of fan 26 | 0-Off 1-Forward 2-Reverse |
| 9076   | 57 | FanDir27 | Sets the direction of fan 27 | 0-Off 1-Forward 2-Reverse |
| 9077   | 58 | FanDir28 | Sets the direction of fan 28 | 0-Off 1-Forward 2-Reverse |
| 9078   | 59 | FanDir29 | Sets the direction of fan 29 | 0-Off 1-Forward 2-Reverse |
| 9079   | 60 | FanDir30 | Sets the direction of fan 30 | 0-Off 1-Forward 2-Reverse |

| Modbus | AV | Name     | Description                           | Values             |
|--------|----|----------|---------------------------------------|--------------------|
| 9355   | 61 | FanRPM1  | Shows the Hz/output current of fan 1  | 0.1 Hz (AVD)/0.1A* |
| 9356   | 62 | FanRPM2  | Shows the HZ/output current of fan 2  | 0.1 Hz (AVD)/0.1A* |
| 9357   | 63 | FanRPM3  | Shows the Hz/output current of fan 3  | 0.1 Hz (AVD)/0.1A* |
| 9358   | 64 | FanRPM4  | Shows the Hz/output current of fan 4  | 0.1 Hz (AVD)/0.1A* |
| 9359   | 65 | FanRPM5  | Shows the Hz/output current of fan 5  | 0.1 Hz (AVD)/0.1A* |
| 9360   | 66 | FanRPM6  | Shows the Hz/output current of fan 6  | 0.1 Hz (AVD)/0.1A* |
| 9361   | 67 | FanRPM7  | Shows the Hz/output current of fan 7  | 0.1 Hz (AVD)/0.1A* |
| 9362   | 68 | FanRPM8  | Shows the Hz/output current of fan 8  | 0.1 Hz (AVD)/0.1A* |
| 9363   | 69 | FanRPM9  | Shows the Hz/output current of fan 9  | 0.1 Hz (AVD)/0.1A* |
| 9364   | 70 | FanRPM10 | Shows the Hz/output current of fan 10 | 0.1 Hz (AVD)/0.1A* |
| 9365   | 71 | FanRPM11 | Shows the Hz/output current of fan 11 | 0.1 Hz (AVD)/0.1A* |
| 9366   | 72 | FanRPM12 | Shows the Hz/output current of fan 12 | 0.1 Hz (AVD)/0.1A* |
| 9367   | 73 | FanRPM13 | Shows the Hz/output current of fan 13 | 0.1 Hz (AVD)/0.1A* |
| 9368   | 74 | FanRPM14 | Shows the Hz/output current of fan 14 | 0.1 Hz (AVD)/0.1A* |
| 9369   | 75 | FanRPM15 | Shows the Hz/output current of fan 15 | 0.1 Hz (AVD)/0.1A* |
| 9370   | 76 | FanRPM16 | Shows the Hz/output current of fan 16 | 0.1 Hz (AVD)/0.1A* |
| 9371   | 77 | FanRPM17 | Shows the Hz/output current of fan 17 | 0.1 Hz (AVD)/0.1A* |
| 9372   | 78 | FanRPM18 | Shows the Hz/output current of fan 18 | 0.1 Hz (AVD)/0.1A* |
| 9373   | 79 | FanRPM19 | Shows the Hz/output current of fan 19 | 0.1 Hz (AVD)/0.1A* |
| 9374   | 80 | FanRPM20 | Shows the Hz/output current of fan 20 | 0.1 Hz (AVD)/0.1A* |
| 9375   | 81 | FanRPM21 | Shows the Hz/output current of fan 21 | 0.1 Hz (AVD)/0.1A* |
| 9376   | 82 | FanRPM22 | Shows the Hz/output current of fan 22 | 0.1 Hz (AVD)/0.1A* |
| 9377   | 83 | FanRPM23 | Shows the Hz/output current of fan 23 | 0.1 Hz (AVD)/0.1A* |
| 9378   | 84 | FanRPM24 | Shows the Hz/output current of fan 24 | 0.1 Hz (AVD)/0.1A* |
| 9379   | 85 | FanRPM25 | Shows the Hz/output current of fan 25 | 0.1 Hz (AVD)/0.1A* |
| 9380   | 86 | FanRPM26 | Shows the Hz/output current of fan 26 | 0.1 Hz (AVD)/0.1A* |
| 9381   | 87 | FanRPM27 | Shows the Hz/output current of fan 27 | 0.1 Hz (AVD)/0.1A* |
| 9382   | 88 | FanRPM28 | Shows the Hz/output current of fan 28 | 0.1 Hz (AVD)/0.1A* |
| 9383   | 89 | FanRPM29 | Shows the Hz/output current of fan 29 | 0.1 Hz (AVD)/0.1A* |
| 9384   | 90 | FanRPM30 | Shows the Hz/output current of fan 30 | 0.1 Hz (AVD)/0.1A* |

<sup>\*</sup> Note: For AirVolution output current is displayed. AVD3, 550, 780 and AVD 370 may display RPM (0.1).

| Modbus | AV  | Name       | Description                  | Values |
|--------|-----|------------|------------------------------|--------|
| 8990   | 91  | FanFault1  | Displays the fault of fan 1  |        |
| 8991   | 92  | FanFault2  | Displays the fault of fan 2  |        |
| 8992   | 93  | FanFault3  | Displays the fault of fan 3  |        |
| 8993   | 94  | FanFault4  | Displays the fault of fan 4  |        |
| 8994   | 95  | FanFault5  | Displays the fault of fan 5  |        |
| 8995   | 96  | FanFault6  | Displays the fault of fan 6  |        |
| 8996   | 97  | FanFault7  | Displays the fault of fan 7  |        |
| 8997   | 98  | FanFault8  | Displays the fault of fan 8  |        |
| 8998   | 99  | FanFault9  | Displays the fault of fan 9  |        |
| 8999   | 100 | FanFault10 | Displays the fault of fan 10 |        |
| 9000   | 101 | FanFault11 | Displays the fault of fan 11 |        |
| 9001   | 102 | FanFault12 | Displays the fault of fan 12 |        |
| 9002   | 103 | FanFault13 | Displays the fault of fan 13 |        |
| 9003   | 104 | FanFault14 | Displays the fault of fan 14 |        |
| 9004   | 105 | FanFault15 | Displays the fault of fan 15 |        |
| 9005   | 106 | FanFault16 | Displays the fault of fan 16 |        |
| 9006   | 107 | FanFault17 | Displays the fault of fan 17 |        |
| 9007   | 108 | FanFault18 | Displays the fault of fan 18 |        |
| 9008   | 109 | FanFault19 | Displays the fault of fan 19 |        |
| 9009   | 110 | FanFault20 | Displays the fault of fan 20 |        |
| 9010   | 111 | FanFault21 | Displays the fault of fan 21 |        |
| 9011   | 112 | FanFault22 | Displays the fault of fan 22 |        |
| 9012   | 113 | FanFault23 | Displays the fault of fan 23 |        |
| 9013   | 114 | FanFault24 | Displays the fault of fan 24 |        |
| 9014   | 115 | FanFault25 | Displays the fault of fan 25 |        |
| 9015   | 116 | FanFault26 | Displays the fault of fan 26 |        |
| 9016   | 117 | FanFault27 | Displays the fault of fan 27 |        |
| 9017   | 118 | FanFault28 | Displays the fault of fan 28 |        |
| 9018   | 119 | FanFault29 | Displays the fault of fan 29 |        |
| 9019   | 120 | FanFault30 | Displays the fault of fan 30 |        |

| Modbus | AV  | Name      | Description                 | Values                       |  |
|--------|-----|-----------|-----------------------------|------------------------------|--|
| 9170   | 121 | FanSize1  | Sets the diameter of fan 1  | 8-24ft (For 3 blade add 300) |  |
| 9171   | 122 | FanSize2  | Sets the diameter of fan 2  | 8-24ft (For 3 blade add 300) |  |
| 9172   | 123 | FanSize3  | Sets the diameter of fan 3  | 8-24ft (For 3 blade add 300) |  |
| 9173   | 124 | FanSize4  | Sets the diameter of fan 4  | 8-24ft (For 3 blade add 300) |  |
| 9174   | 125 | FanSize5  | Sets the diameter of fan 5  | 8-24ft (For 3 blade add 300) |  |
| 9175   | 126 | FanSize6  | Sets the diameter of fan 6  | 8-24ft (For 3 blade add 300) |  |
| 9176   | 127 | FanSize7  | Sets the diameter of fan 7  | 8-24ft (For 3 blade add 300) |  |
| 9177   | 128 | FanSize8  | Sets the diameter of fan 8  | 8-24ft (For 3 blade add 300) |  |
| 9178   | 129 | FanSize9  | Sets the diameter of fan 9  | 8-24ft (For 3 blade add 300) |  |
| 9179   | 130 | FanSize10 | Sets the diameter of fan 10 | 8-24ft (For 3 blade add 300) |  |
| 9180   | 131 | FanSize11 | Sets the diameter of fan 11 | 8-24ft (For 3 blade add 300) |  |
| 9181   | 132 | FanSize12 | Sets the diameter of fan 12 | 8-24ft (For 3 blade add 300) |  |
| 9182   | 133 | FanSize13 | Sets the diameter of fan 13 | 8-24ft (For 3 blade add 300) |  |
| 9183   | 134 | FanSize14 | Sets the diameter of fan 14 | 8-24ft (For 3 blade add 300) |  |
| 9184   | 135 | FanSize15 | Sets the diameter of fan 15 | 8-24ft (For 3 blade add 300) |  |
| 9185   | 136 | FanSize16 | Sets the diameter of fan 16 | 8-24ft (For 3 blade add 300) |  |
| 9186   | 137 | FanSize17 | Sets the diameter of fan 17 | 8-24ft (For 3 blade add 300) |  |
| 9187   | 138 | FanSize18 | Sets the diameter of fan 18 | 8-24ft (For 3 blade add 300) |  |
| 9188   | 139 | FanSize19 | Sets the diameter of fan 19 | 8-24ft (For 3 blade add 300) |  |
| 9189   | 140 | FanSize20 | Sets the diameter of fan 20 | 8-24ft (For 3 blade add 300) |  |
| 9190   | 141 | FanSize21 | Sets the diameter of fan 21 | 8-24ft (For 3 blade add 300) |  |
| 9191   | 142 | FanSize22 | Sets the diameter of fan 22 | 8-24ft (For 3 blade add 300) |  |
| 9192   | 143 | FanSize23 | Sets the diameter of fan 23 | 8-24ft (For 3 blade add 300) |  |
| 9193   | 144 | FanSize24 | Sets the diameter of fan 24 | 8-24ft (For 3 blade add 300) |  |
| 9194   | 145 | FanSize25 | Sets the diameter of fan 25 | 8-24ft (For 3 blade add 300) |  |
| 9195   | 146 | FanSize26 | Sets the diameter of fan 26 | 8-24ft (For 3 blade add 300) |  |
| 9196   | 147 | FanSize27 | Sets the diameter of fan 27 | 8-24ft (For 3 blade add 300) |  |
| 9197   | 148 | FanSize28 | Sets the diameter of fan 28 | 8-24ft (For 3 blade add 300) |  |
| 9198   | 149 | FanSize29 | Sets the diameter of fan 29 | 8-24ft (For 3 blade add 300) |  |
| 9199   | 150 | FanSize30 | Sets the diameter of fan 30 | 8-24ft (For 3 blade add 300) |  |

| Modbus | AV  | Name        | Description                                      | Values                                 |  |
|--------|-----|-------------|--------------------------------------------------|----------------------------------------|--|
| 10130  | 151 | AllFanDir   | Sets the direction of all the fans               | 0-Off 1-Forward 2-Reverse              |  |
| 10131  | 152 | AllFanSpeed | Sets the speed of all the fans                   | 0-100%                                 |  |
| 10132  | 153 | AllFanSend  | Sends the all fan speed and direction            | 1 to send                              |  |
| 9204   | 154 | FanOn       | Select individual fan to set                     | Fan 1-30                               |  |
| 9202   | 155 | FanDir      | Set the direction of the selected fan            | 0-Off 1-Forward 2-Reverse              |  |
| 9203   | 156 | FanSpeed    | Set the speed of the selected fan                | 0-100%                                 |  |
| 9201   | 157 | FanSend     | Send the speed and direction of the selected fan | 1 to send                              |  |
| 9215   | 158 | MotorCal    | Run motor calibration on selected fan            | 1 to send                              |  |
| 10134  | 159 | FanScanning | AirLynk is looking for fans                      | 1 scan in progress,<br>0 scan complete |  |

# **Appendices**

### **Appendix B. Warranty**

MacroAir warrants the Products listed in the table below will be free from defects in materials and workmanship under normal use and maintenance for the applicable Warranty Period. Other than the Warranty set forth in this document, no other written or oral warranties apply, and no employee, agent, dealer, or other person is authorized to give any other warranties on behalf of MacroAir.

#### START DATE OF WARRANTY COVERAGE

The Warranty Period begins fifteen (15) days following shipment of the Product, or on the date the Product is installed (not to exceed sixty (60) days Customer receives the Product), whichever date is later. Customer should retain necessary documentation to verify the date of receipt and installation of the Product. Customer will be required to produce this documentation in order to obtain Warranty services from MacroAir. The Warranty specified herein applies only to Products shipped on or after April 15, 2021.

#### PRODUCTS AND SYSTEMS COVERED BY THIS WARRANTY AND APPLICABLE WARRANTY PERIODS:

| Fan Type          | Mechanical: Blades, Hub & Frame | Standard Electrical <sup>1</sup> : Motor,<br>Electrical Controls, Remote | Labor  |
|-------------------|---------------------------------|--------------------------------------------------------------------------|--------|
| AVDX              | 15 Years                        | 10 years *                                                               | 1 Year |
| AirVolution       | 15 Years                        | 7 years *                                                                | 1 Year |
| AirLegacy         | 15 Years                        | 5 Years *                                                                | 1 Year |
| AirVolution-D3    | 10 years                        | 7 years *                                                                | 1 Year |
| AirVolution-D 370 | 10 years                        | 5 Years *                                                                | 1 Year |

#### **WARRANTY COVERAGE:**

Subject to the exclusions herein, the MacroAir Warranty covers any defects in workmanship or materials of the covered Products under normal operation and prescribed maintenance when those defects adversely affect the ability of the Product to operate properly.<sup>2</sup> The Warranty only covers Products which have been installed in compliance with MacroAir's written installation instructions by a state-qualified or licensed electrical contractor and operated and maintained by the Customer in conformity with MacroAir's written instructions, and when the Product is purchased directly from MacroAir or a MacroAir Authorized Dealer.

This Warranty is subject to all provisions, conditions, limitations, and exclusions explained in this Warranty document.

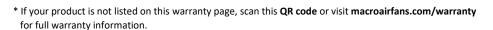

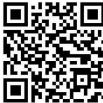

<sup>1 &</sup>quot;Standard Electrical" means any common electrical component that is utilized across more than one fan line will assume the higher warranty period.

<sup>2 &</sup>quot;Operate properly" applies only to mechanical, electrical, and structural systems of the Product.

# **Appendix C. Technical Support**

Thank you for purchasing the MacroAir Dual Control for MacroAir Fans. Please call MacroAir Fans for Technical Support of the Dual Control product.

Support Contact Information: MacroAir Fans 794 S. Allen Street San Bernardino, CA. 92408

MacroAir Fans Service: 866-668-3247 option 2

Website: www.macroairfans.com/support

For Installation assistance, application questions, technical support, and any other inquiries, please contact our Technical Support team at (866) 668-3247.

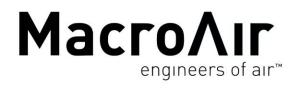

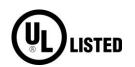

794 South Allen Street San Bernardino, CA 92408 (866) 668-3247 Macroairfans.com

MacroAir AirLynk Modbus/BACnet is UL Listed